1/5

nVidia ShadowPlay is a fantastic piece of software shipped with nVidia graphics cards that allows the recording of the screen. A user can record either their desktop, great for tutorial videos, or they can record their gameplay, nice for YouTube videos. ShadowPlay is so efficient that it only adds around 2% to the processor overhead on modern PCs.

While ShadowPlay is very good, there is one thing that annoys me with my videos, and that is the audio. I love recording my games, but don't want my chatter, or the chatter of others in them (unless I choose). To resolve this I have decided to use two audio devices on my computer, via a mixer. However I keep forgetting the settings, so I am documenting them here.

# Hardware

The hardware for this is quite simple, I am using the the following:

- OnBoard Soundcard
- USB Mixer
- TurtleBeach Headset

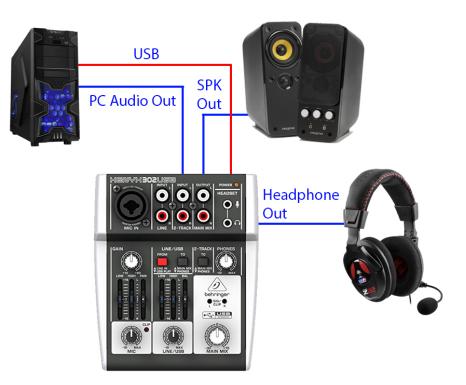

The USB Mixer is connected to the PC via USB, the USB supplies Power, and the Mixer is also a Windows USB Audio Device (so works as a soundcard in it's own right).

The Onboard Soundcard output is fed in to the USB Mixer 2-Track input.

The Speakers and Headpohnes are connected so that I can switch between listening to my headset, or on a set of speakers.

#### **Software Settings**

This is the more tricky part. We need to force Windows and Shadowplay to route the audio where we want it. First setup the Windows Sound settings.

### Windows Audio Settings

| Sound         | d                                                                  | ×       |
|---------------|--------------------------------------------------------------------|---------|
| Playback      | Recording Sounds Communications                                    |         |
| Select a      | a playback device below to modify its settings:                    |         |
|               | MB Speaker Output<br>High Definition Audio Device<br>Ready         |         |
|               | Digital Audio (S/PDIF)<br>High Definition Audio Device<br>Ready    |         |
|               | Speakers<br>Turtle Beach Z22 Chat<br>Default Communications Device |         |
|               | Speakers<br>USB AUDIO CODEC<br>Default Device                      |         |
|               |                                                                    |         |
| <u>C</u> onfi | igure <u>S</u> et Default ▼ Pro                                    | perties |
|               | OK Cancel                                                          | Apply   |

For the Playback settings, set the Headset (Turtle Beach Z22 in this case) to be the Default Communications Device

Set the Speakers (USB Audio Codec is the USB Mixer) to be the Default Device

| Sound                                                   | ł              |                                          |       |                 |        |       | $\times$ |  |
|---------------------------------------------------------|----------------|------------------------------------------|-------|-----------------|--------|-------|----------|--|
| Playback                                                | Recording      | Sounds                                   | Commu | unications      |        |       |          |  |
| Select a recording device below to modify its settings: |                |                                          |       |                 |        |       |          |  |
| 2                                                       | Defaul<br>Line | hone<br>Beach Z22<br>t Device<br>JDIO CO |       |                 |        |       |          |  |
|                                                         |                |                                          |       |                 |        |       |          |  |
| <u>C</u> onfi                                           | gure           |                                          |       | <u>S</u> et Def | ault 🔽 | Prope | rties    |  |
|                                                         |                |                                          | OK    |                 | Cancel |       | Apply    |  |

For the Recording settings. Set the Microphone to be the Default Device

## **GeForce Experience Settings**

ShadowPlay is controlled via the GeForce Experience Application (Alt-Z to invoke)

Start GeForce Experience (Alt-Z)

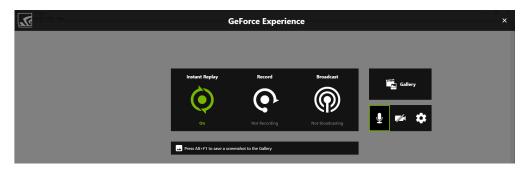

Select the Microphone Icon and then Select Customise.

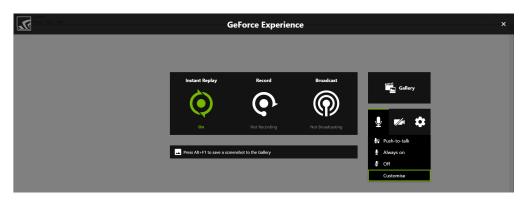

WalkerWiki - wiki.alanwalker.uk - http://cameraangle.co.uk/

Now under the 'Recording Device' Select the Default Sound Device you set in the Windows Settings (USB Audio Device in our Example)

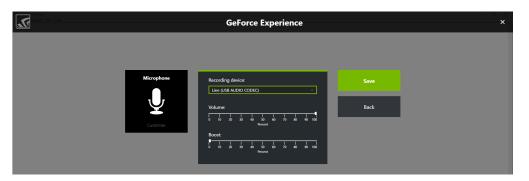

## **TeamSpeak Settings**

Finally we can configure the TeamSpeak Settings. Run TeamSpeak and Select the Settings then Options page.

First set the Capture Panel. From here Set the Capture Device to the Microphone (Turtle Beach Z22 in my case)

| 📮 Options                                    |                                                         | ×                |  |  |  |  |
|----------------------------------------------|---------------------------------------------------------|------------------|--|--|--|--|
| Application Capture<br>Configure the Capture | ound System                                             |                  |  |  |  |  |
| Design Profiles                              | Profile Details                                         |                  |  |  |  |  |
| Downloads Default                            | Capture Mode: Automatically use best mode               | •                |  |  |  |  |
| Security                                     | Capture Device: Microphone (Turtle Beach Z22 Chat)      |                  |  |  |  |  |
| Playback                                     | Push-To-Talk No Hotkey Assigned Continuous Transmission | Set more hotkeys |  |  |  |  |
| Capture Capture                              | Voice Activation Detection                              |                  |  |  |  |  |
| Chat                                         | -50 -40 -30 -20 -10 -0 10 20 30                         | 40 50            |  |  |  |  |
| Whisper                                      | Begin Test 🔘                                            |                  |  |  |  |  |
| Hotkeys                                      | Echo reduction Echo cancellation                        |                  |  |  |  |  |
| Abc Messages                                 | Advanced Options                                        |                  |  |  |  |  |
| Notifications                                | Voice Activation Detection while using Push-To-Talk     |                  |  |  |  |  |
| <b>~</b>                                     | Remove background noise                                 |                  |  |  |  |  |
|                                              | Automatic voice gain control                            |                  |  |  |  |  |
|                                              | ✓ Delay releasing Push-To-Talk: 0.3 secs 👤              |                  |  |  |  |  |
|                                              | Echo <u>r</u> eduction reduces playback by: 10 dB       |                  |  |  |  |  |
|                                              |                                                         |                  |  |  |  |  |
| + ×                                          |                                                         |                  |  |  |  |  |
|                                              | OK Cancel                                               | Apply            |  |  |  |  |

Now Select the Playback Panel. From here set the Playback Device (not the Main Speakers, we are avoiding using them as we don't want TeamSpeak Audio mixed with the main audio) so for me this is the Turtle Beach Z22 Speakers)

WalkerWiki - wiki.alanwalker.uk - http://cameraangle.co.uk/

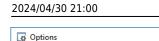

| Options                |                                                 |                                               |                                |        |        | ×              |
|------------------------|-------------------------------------------------|-----------------------------------------------|--------------------------------|--------|--------|----------------|
| Application            | Playback<br>Configure the Playback Sound System |                                               |                                |        |        |                |
| Design                 | Profiles                                        | Profile Details                               |                                |        |        |                |
| Downloads              | Default                                         | Playback Mode:                                | Automatically use best mode    |        |        | •              |
| Security               |                                                 | Playback Device:                              | Speakers (Turtle Beach Z22 Cha | t)     |        | •              |
| Playback               |                                                 | Quiet                                         | Voice Volume Adju              | stment | Lo     | oud            |
| Capture                |                                                 |                                               |                                |        |        | +5.0 dB        |
| Chat                   |                                                 | Quiet                                         | Sound Pack Vol                 | ume    | Lo     | ud<br>-15.0 dB |
| Whisper                |                                                 |                                               |                                | - T    |        | 10.0 00        |
| Hotkeys                |                                                 | Play <u>T</u> est So                          | ound                           |        |        |                |
| Abc Messages           |                                                 | Mono Sound Exp                                | ansion                         |        |        |                |
| <b>I</b> Notifications |                                                 | Mono to ste                                   | ereo                           |        |        |                |
|                        | O Mono to center speaker (if available)         |                                               |                                |        |        |                |
|                        |                                                 | O Mono to surround (if available)             |                                |        |        |                |
|                        |                                                 | Options                                       |                                |        |        |                |
|                        |                                                 | Always set dients 3D positions when available |                                |        |        |                |
|                        |                                                 | Own dient p                                   | lays mic clicks                |        |        |                |
|                        | + ×                                             | Other dients                                  | s play mic clicks              |        |        |                |
|                        |                                                 |                                               |                                | ОК     | Cancel | Apply          |

That's it, you should now be able to make ShadowPlay recordings without recording TeamSpeak.

NOTE Anyone using in-game chat will still be recorded, there is no way to separate this audio. Just mute in game players if they are not wanted.

From: http://cameraangle.co.uk/ - WalkerWiki - wiki.alanwalker.uk

Permanent link: http://cameraangle.co.uk/doku.php?id=windows\_audio\_with\_nvidia\_shadowplay

Last update: 2023/03/09 22:35

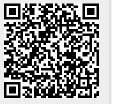